# 用户手册

## **KEYLAB ESSENTIAL** UNIVERSAL MIDI CONTROLLER 49 & 61键 MIDI 主控键盘

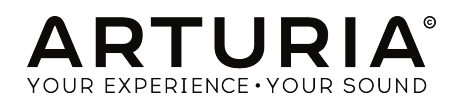

## 感谢您购买 Arturia KeyLab Essential!

准备开始您的音乐旅程!

KeyLab Essential 是一款类兼容的通用 MIDI 控制器、拥有驾驭几乎任何软件乐器和 DAW 的力量、它是 为了提高你的工作流程,让你花更少的时间使用键盘和鼠标来创建音乐而设计,与 Arturia Analog Lab 2 进行无缝集成。

这个指导手册涵盖了 KeyLab Essential 的一般用途和特性,并详细介绍了控制器的技术方面,以便您能充 分利用它的高级功能。

你可以在包装内找到:

- KeyLab Essential 键盘
- USB 线缆
- Quick Start Guide (快速上手指南)

清保管好你的注册信息卡! 注册和解锁你的软件需要用到在快速上手指南上的序列号和激活码。

别忘了注册!这听起来很无聊,但很值得。注册很重要,因为它可以让你下载和激活 Analog Lab 2,以及 Arturia MIDI Control Center 软件。

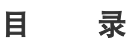

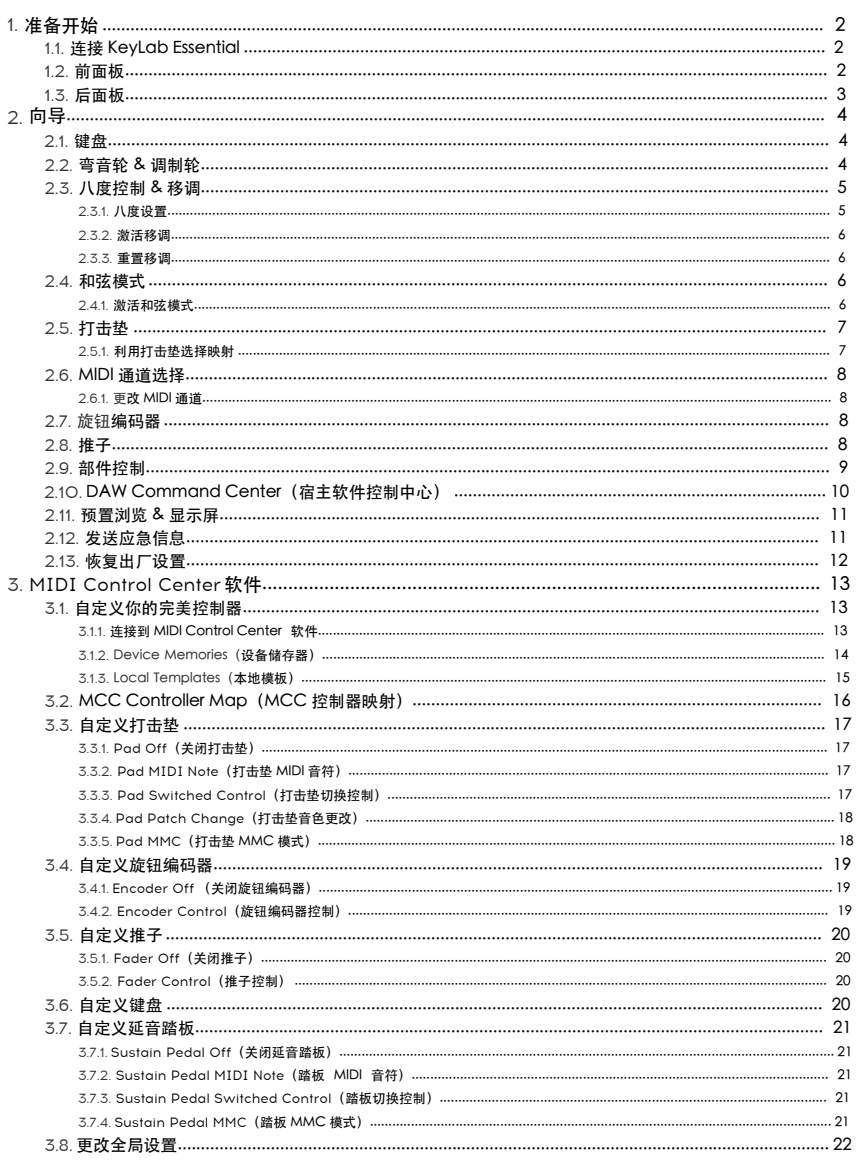

## <span id="page-3-0"></span>1.1. 连接 KeyLab Essential

<span id="page-3-1"></span>首先,我们建议您安装 Analog Lab 2 和其他包含的软件,并确保注册并授权它们。

通过附带的 USB 线缆连接 KeyLab Essential 到你的电脑, 并将由 USB 线供电。

由于 KeyLab Essential 是类兼容 USB 设备,当连接到电脑时它的驱动会自动安装,此时你的键盘已经准备<br>就绪。

如果你希望把 KeyLab Essential 作为一个通用的 MIDI 控制器控制外部设备, 你需额外准备一个直流 9v 500mA 的电源适配器连接到键盘,并使用标准的 MIDI 线缆连接 KeyLab Essential 的 MIDI Out 接口到你 的 MIDI 设备的 MIDI In 接口。

#### <span id="page-3-2"></span>1.2. 前面板

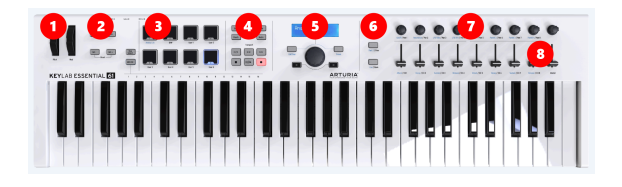

- 1. 弯音轮和调制轮:用来控制声音的音调弯曲和调制参数。
- 2. Octave, Chord & Transpose 按钮: 这些按钮激活 KeyLab Essential 的各种音高控制及和弦 功能。
- 3. 打击垫:可用来演奏打击乐,触发 DAW 里的采样,或者在 Analog Lab 2, DAW 或用户模板 映射模式中切换。
- 4. DAW 命令中心: 利用 KeyLab Essential 控制你的录音软件, 包括走带控制和常见命令。
- 5. 预置浏览 & 显示屏: 这部分是用于在 Analog Lab 2 中选择预置,导航菜单和显示参数及预置 信息。
- 6. 部件控制: 这些可分配按钮用于在 Analog Lab 2 里多音色模式的2个部件和专用的 Live 映射中 切换,以及在 DAW 模式下的轨道移动。
- 7. 旋钮编码器: 旋钮编码器用于控制软件乐器的参数, 以及在 DAW 里的诵道声像。
- 8. 椎子: 用于改变软件乐器的参数以及在 DAW 里的通道音量。

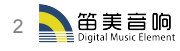

## <span id="page-4-0"></span>1.3. 后面板

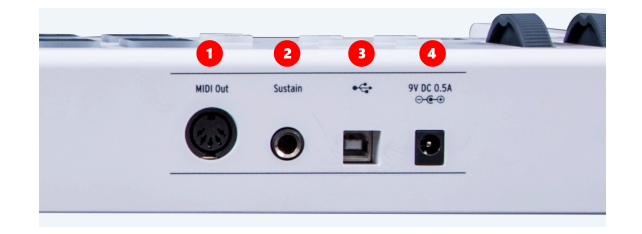

- 1. MIDI 输出: KeyLab Essential 的 MIDI 输出接口, 当由外部电源适配器供电时可发送MIDI 信息到外部合成器或模块。
- 2. 延音踏板输入: 当 KeyLab Essential 通电时, 延音踏板接口会自动检测你延音踏板的极性, 所 以它几乎可以连接任意标准踏板。
- 3. USB 接口: 连接 KeyLab Essential 到你的设备, 此接口可供电、发送 MIDI 数据和控制信息。
- 4. 电源接口: 如果你希望 KeyLab Essential 独立运行并使用 MIDI 输出接口, 你需要将另购的直 流 9v 500mA 的电源适配器连接到这里뺯

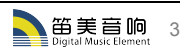

## <span id="page-5-1"></span><span id="page-5-0"></span>2.1. 键盘

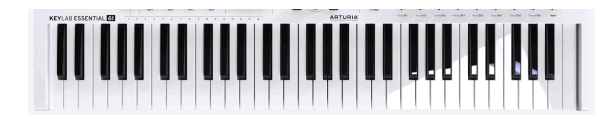

KeyLab Essential 提供 49 或 61 个带力度感应的合成器琴键。

用于捕捉演奏的旋律, 或可结合 MIDI 通道选择功能更改 KeyLab Essential 的 MIDI 输出通道。

## <span id="page-5-2"></span>2.2. 弯音轮 & 调制轮

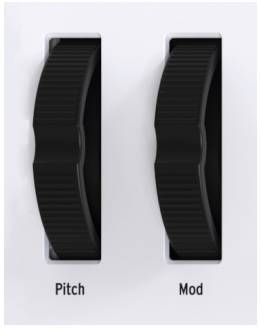

这些控制器可实时弯曲音高和调制声音。

上下推动弯音轮可升高或降低音音的音高,这种弯音效果的范围取决于它所控制的硬件或软件乐器的内部控 制设置。

向上推动调制轮会提升所选声音的调制效果,这种调制效果取决于它所控制的乐器的设置,某些乐器不适宜 使用这种调制参数。

这些控制器传输标准的 MIDI 命令, 不能通过 MIDI Control Center 软件自定义设置。

## <span id="page-6-0"></span>2.3. 八度控制 & 移调

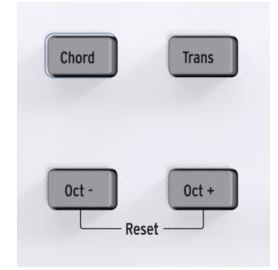

#### 2.3.1. 八度设置

<span id="page-6-1"></span>按下 Oct – 和 Oct + 按钮会以八度的形式移动 KeyLab Essential 的键盘音区,让你可以演奏更高或更<br>低的音符。

当激活时,所选的八度按钮会以一定的速度闪烁,表明当前键盘音区的移动情况,如下所示:

- 八度 +3: Oct + 按钮快速闪烁
- 八度 +2: Oct + 按钮正常闪烁
- 八度 +1: Oct + 按钮缓慢闪烁
- 无移动: 无闪烁
- 八度 -1: Oct 按钮缓慢闪烁
- 八度 -2: Oct 按钮正常闪烁
- 八度 -3: Oct 按钮快速闪烁

想要快速重置 KeyLab Essential 的八度设置,可同时按下 Oct - 和 Oct + 按钮即可。

注: 八度和移调设置均可保存在用户映射预置里。

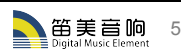

#### 2.3.2. 激活移调

<span id="page-7-0"></span>移调功能可以让你移动键盘的音区让演奏尽可能变得简单。

例如,当歌手找到一个更舒服的调时希望你可以将键盘伴奏移到特定的调,你只需简单地移动键盘的音区。 就可以像平常一样在你熟悉的原调键位上演奏。

在 KeuLab Essential 上移调,只需按住 Trans 按钮,并按下你目标调的音符琴键即可。音符低干中央 C 会向下移调。高于中央 C 会向上移调。

此时 Trans 按钮会亮起背光, 计你知道移调模式已经激活。

■<br>■ 注:移调功能的移动范围是 -11 至 +11 个半音。要扩展这个范围你可以结合八度功能一起使用。

你可以切换先前移调设置的开关状态,当关闭时,移调按钮显示暗淡的背光即表示它记住了你先前的移调设 置뺯

#### 2.3.3. 重置移调

<span id="page-7-1"></span>要重置移调模式, 只需按住 Trans 按钮再按下任意 C 音符琴键即可, 背光会关闭。

此功能可结合八度升降按钮使用。

#### 2.4. 和弦模式

<span id="page-7-2"></span>KeuLab Essential 具有和弦模式让你只用一只手指就可以演奏一个和弦。这是一个伟大的创新性功能。 可以丰富你的创作, 让你的旋律更有深度。

#### 2.4.1. 激活和弦模式

<span id="page-7-3"></span>激活和弦模式,只需按住 Chord 按钮,然后在键盘上键入你的和弦,最多10个音符。一旦你松开 Chord 按钮、这个和弦就可以按一个音符演奏出来了。

```
■ 注:如果你编排一个和弦时用一只手可能会有点难度,你可以在按住 Chord 按钮的同时把和弦音符一个接一个的按下<br>■ 即可。
即可。
```
和弦的最低音会被默认为根音,它会自动移调到你演奏的新音符。例如:如果你想用和弦模式演奏一个简单 的2个音符和弦,你在按住 Chord 按钮的同时弹奏一个 C 和 G 音符,然后松开 Chord 按钮,此时这个和 弦就可以在任意调上演奏了。

此功能可通过 Chord 按钮开启或关闭,设备在一直通电的情况下,先前使用的和弦将会被储存。

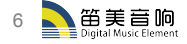

## <span id="page-8-0"></span>2.5. 打击垫

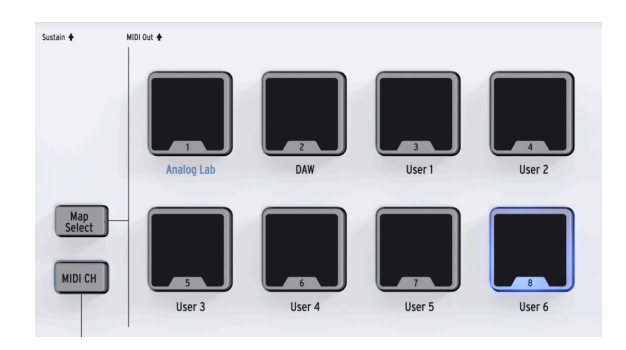

KeyLab Essential 具有 8 个双重功能的表演打击垫, 并同时具备力度感应和压力感应。

默认情况下,打击垫输出的 MIDI 数据是典型的用于表演鼓和打击乐部件,8个打击垫的默认输出如下:

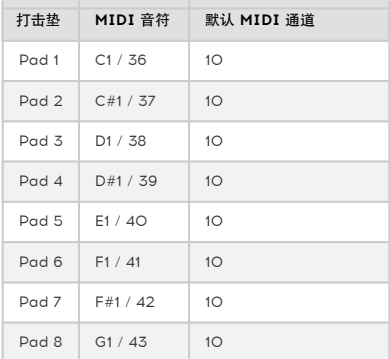

打击垫可通过 Arturia MIDI Control Center 软件的用户映射里重新分配任意 MIDI CC 参数或音符。

## 2.5.1. 利用打击垫选择映射(Map Select)

<span id="page-8-1"></span>打击垫同样可用于选择 KeyLab Essential 里面的映射。

当 Map Select 按钮被按下后, 与当前在用的映射相应的打击垫会亮起背光。8 个可用的映射包括:

- Analog Lab: 将 KeyLab Essential 的控制切换至与 Analog Lab 2 无缝结合。这些参数 被用蓝色的字体标记。
- DAW: 将 KeyLab Essential 的参数切换至控制你的录音软件的各项参数。
- User: 6 个独立可编程的用户空间可让你创建你的自定义映射,需通过 Arturia MIDI Control Center 软件创建和编辑。

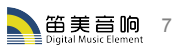

#### 2.6. MIDI 通道选择

<span id="page-9-0"></span>KeuLab Essential 为您提供了一种快速、高效的方式来更改当前输出的用户 MIDI 通道。

#### 2.6.1. 更改 MIDI 通道

<span id="page-9-1"></span>要更改 MIDI 通道,只需按住 MIDI CH 按钮,然后按下键盘上与你想选择的 MIDI 通道对应的琴键,此时在 MCC 软件中, 所有跟随"用户"MIDI 通道的控件都将更改为该通道。

<span id="page-9-2"></span>例如: 让 KeyLab Essential 的输出到 MIDI 通道 8, 按住 MIDI CH 按钮然后按下键盘上的 E2 琴键即可。

#### 2.7. 旋钮编码器

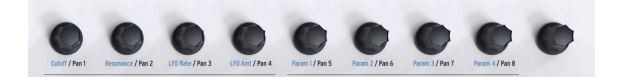

KeuLab Essential 有 9 个具备双重功能的无极旋转编码器。

使用 Analog Lab 映射时, 旋钮将控制 Analog Lab 2 的相应参数, 这些被控制的参数会随着选择不同的预 置而变化。

使用 DAW 映射时, 旋钮将控制宿主软件混音器里相对应轨道的声像。

当使用 User 用户映射时, 可以通过 Arturia MIDI Control Center 软件自由分配任意 MIDI CC 参数到每个 旋钮。

### <span id="page-9-3"></span>2.8. 推子

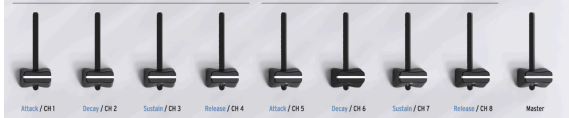

和旋钮一样, KeyLab Essential 的 9 个推子同样具有多种模式, 功能取决于所选择使用的映射。

使用 Analog Lab 映射时, 推子将控制 Analog Lab 2 的相应参数, 这些被控制的参数会随着选择不同的 预置而变化。

当使用 DAW 映射时,推子 1-8 将控制你的宿主软件里 8 个通道的音量,推子 9 将控制总音量。

当使用 User 用户映射时,推子同样可以通过 Arturia MIDI Control Center 软件自由分配任意 MIDI CC 参 数뺯

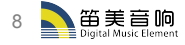

## <span id="page-10-0"></span>2.9. 部件控制

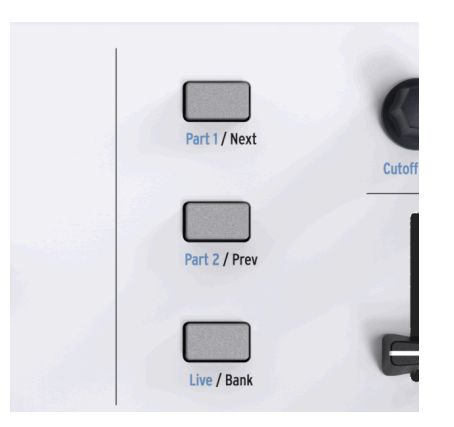

这3个控制按钮用于切换 KeyLab Essential 推子和旋钮的功能,让你使用 DAW 映射时,可以控制不同的 通道。以及控制 Analog Lab 中 Multi Mode 的3个区块。

当使用 Analog Lab 映射时, 控制按钮的功能如下:

- Part 1: 选择和控制 Analog Lab 中 Multi Mode 的 Part 1 区块。
- Part 2: 选择和控制 Analog Lab 中 Multi Mode 的 Part 2 区块。
- Live: 选择和控制宏参数、电平、声像、发送 A 和发送 B 的控制。

小贴士: 想了解更多关于 Analog Lab 2 的宏参数, 及如何激活 Multi Mode, 请查看 Analog Lab 2 的用户手册。

使用 DAW 映射时, 控制按钮的功能如下:

- Next / Prev: 在你的宿主软件中移动旋钮和推子的控制区域, 移动的数量取决于 Bank 按钮:
	- Bank 开启: 一次移动 8 条通道
	- Bank 关闭: 一次移动 1 条通道
- Bank: 切换 Next/Prev 按钮的功能。

当使用 User 用户映射时,这些按钮还可以在 MIDI Control Center 软件中重新映射,让你进一步自定义 和个性化你的 KeyLab Essential 体验。

## <span id="page-11-0"></span>2.10. DAW Command Center(宿主软件控制中心)

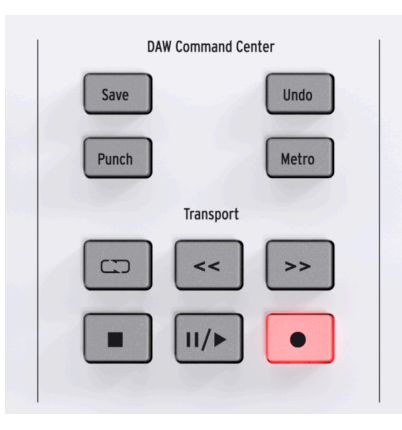

使用行业标准 Mackie HUI 数据语言, KeyLab Essential 让您直接访问您的录音软件中使用最频繁的命令, 包括:

- Save: 保存。
- Punch: 开启你宿主软件的 "punch in" (插入录音)录音模式。
- Undo: 撤销你的最后操作。
- Metro: 开启或关闭你宿主软件的节拍器。

DAW Command Center 还提供了走带控制功能:

- Loop 循环: 开启或关闭你宿主软件的 Loop 循环功能, 循环区域需在你的宿主软件里设置。
- 快退 / 快进: 快速地将播放游标来回移动,让你在编辑过程中快速找到你音轨中的特定点。
- 停止:停止播放。在某些录音软件,会将播放游标返回到音轨的最初始位置。
- 播放 / 暂停: 在你宿主软件的播放光标位置开始或暂停播放音轨。
- 录音: 让你的宿主软件开始录音。如果音轨是停止状态, 点击 Record 按钮将会开始播放并录 音;如果音轨已经在播放状态,点击 Record 按钮将会从当前的播放光标位置开始录音。

DAW Command Center 里的控制按钮发送的设置控制信息到你的软件是不可自定义配置的。

DAW Command Center 的输出类型可在 MIDI Control Center 软件中切换成 MCU 或 HUI 协议。

■<br>■ **注:** KeuLab Essential 与你的宿主软件的兼容性将取决于每个制造商如何处理 MCU 和 HUI 协议。要了解更多信 是:Regeab Essential 马麻的指王松氏的乘骨压得敢次于母子两道尚知尚还建立。<br>息,请查阅 Arturia 网站的 KeyLab Essential 页面,或者你宿主软件的帮助说明文档。

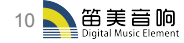

## <span id="page-12-0"></span>2.11. 预置浏览 & 显示屏

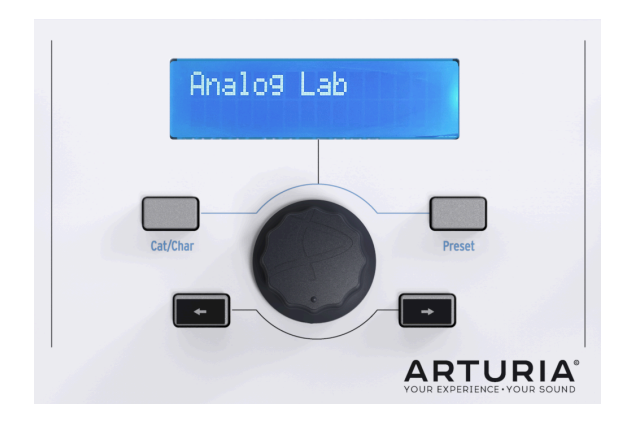

KeyLab Essential 具备一个强大的预置浏览和可按压的中央旋钮可帮助你快速找到在 Analog Lab 2 中 寻找的声音。

有了 Analog Lab 映射的加入, 整个预置浏览器成为 Analog Lab 2 的专用导航器。从超过5000个预置 中选择正确的声音会让人望而生畏,但 KeyLab Essential 让它变得简单。

Cat/Char 切换按钮让你使用中央旋钮来选择你正在寻找的类型、特征和乐器,帮助你缩小搜索范围。

一旦你找到了你想要的音色预置,按下中央旋钮可确认选择, 被选中后的预置将被标记上星号\*。你的选择 可以通过再次按下中央旋钮来清除,或者通过 Analog Lab 2 里的 "Clear Filter" 选项来清除。

一日你选择了你想要的特征,你可以按下 Preset 按钮,然后使用中央旋钮来选择并确认你想要的预置。

如果你希望通过尝试大量的预置来选择合适的音色,你只需使用"后退"和"前进"按钮即可,并不需要通 过按下中央旋钮来确认。

预置名称、浏览信息和特征都会被显示在 LCD 显示屏上。

小贴士:如果选择了 DAW 映射,中央旋钮可以来回移动你宿主软件的播放光标,加快你的工作流程。

#### 2.12. 发送应急信息

<span id="page-12-1"></span>有时候你会发现你在演奏中切换了虚拟乐器的音色或在不同的虚拟乐器中切换时,有些音符还在一直发声。

别担心,你可以通过发送一种被称为"应急信息"来解决这个问题,它将重置所有的控制器,并向所有的 MIDI 诵道发送一个"note off" (音符关闭) 的信息。

在 KeyLab Essential 上同时按住 < 和 > (后退、前进) 按钮即可实现。

## 2.13. 恢复出厂设置

<span id="page-13-0"></span>有时你可能希望将你的 KeyLab Essential 恢复出厂设置,这操作将会初始化设备,恢复到默认状态。

要将 KeyLab Essential 恢复出厂设置,请按照下面的步骤操作:

- 确保 KeyLab Essential 的 USB 线缆断开连接
- 按住 Oct+ 和 Oct- 按钮
- 插入 USB 线缆
- LCD 显示屏会显示恢复出厂设置信息
- 按下中央旋钮确认复位

■<br>■ <del>警告</del>:恢复出厂设置将会清除保存在 KeyLab Essential 内部的所有用户映射数据,请确保使用 Arturia MIDI Control Center 软件备份好你的设置。

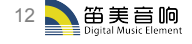

## 3. MIDI CONTROL CENTER 软件

<span id="page-14-0"></span>KeyLab Essential 的设计是为了让你能够快速访问最重要的、最经常使用的控制。于其将它额外的功能 隐藏在子菜单中,不如让你可以使用 Arturia MIDI Control Center 软件来设置控制器的全部功能,比如创 建你自己的个性化映射。

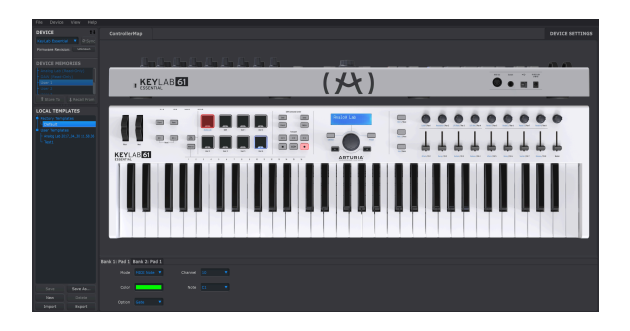

## 3.1. 自定义你的完美控制器

<span id="page-14-1"></span>你并不需要安装 MIDI Control Center 软件就能使用你的新键盘控制器,但是如果你希望扩展 KeuLab Essential 的功能并能物尽其用,我们强烈建议你安装它。

花点时间去创建你自己的自定义用户映射,并了解更多关于 KeyLab Essential 的功能,这是非常值得 的。我们相信你将会对用这个简单而强大的控制器能实现的目标而感到惊讶。

## 3.1.1. 连接到 MIDI Control Center 软件

<span id="page-14-2"></span>一旦你下载并安装好 MIDI Control Center (以下简称: MCC) 软件 - 只需将 KeyLab Essential 连接 到你的电脑并打开软件即可。

MCC 软件会自动连接控制器, 并在主窗口显示当前连接的设备图像。

小贴士: 如果你同时有多个 Arturia 设备连接到电脑, 你可以在 MCC 软件中 Device 区域的下拉菜单中选择你想要 编辑的设备。

现在你的 KeuLab Essential 已经连接好了,让我们来看一些简单的方法来个性化你的控制器:

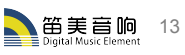

## <span id="page-15-0"></span>3.1.2. Device Memories(设备储存器)

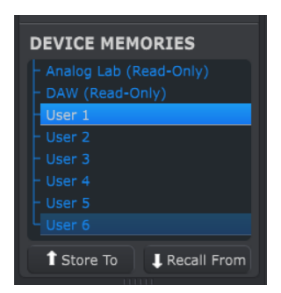

MCC 软件的 Device Memories 部分显示 8 个预置位置分别对应 KeuLab Essential 上的 8 个打击垫。

- Analog Lab 这个映射专门为使用 KeyLab Essential 和 Analog Lab 2 定制的, 此映射是 只读属性,不能更改。
- DAW 这个映射专门为使用 KeyLab Essential 来控制你的录音软件定制的, 同样是只读属 性,不能更改。
- User 1-6 这些映射对应 KeyLab Essential 上的 User Map 1 6 打击垫, 是可储存的, 你可 以用来自定义你的 KeyLab Essential 。
- Store to 此功能是让你保存你当前的模板到高亮显示的 User 位置。
- Recall from 此功能是让你读取当前高亮显示的映射,让你在保存它们之前编辑和优化设 置, 或者将它们存储到 KeyLab Essential 的 User 位置中。

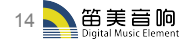

## <span id="page-16-0"></span>3.1.3. Local Templates(本地模板)

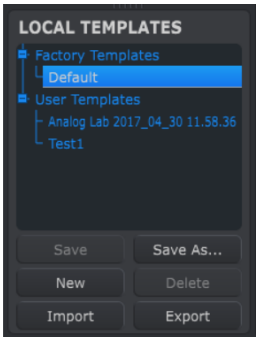

本地模板部分允许您存储和组织你的自定义用户映射,而不需要保存或读取 KeuLab Essential 的设置。 它还可以用于加载来自 Arturia 用户社区的预先配置映射。

- Factory templates (原厂模板) 这部分显示 KeyLab Essential 的默认设置, 给你一个"初始 化"的模板恢复到初始状态。
- User templates(用户模板)- 这部分显示被保存在你电脑中的用户映射,可以是你创建的或 者是导入自其它用户创建的。
- Save(保存)- 保存你对当前用户映射所做的更改。
- Save As(另存为)- 另存为一个新的用户映射。
- New(新建)- 创建一个新的默认用户映射。
- Delete(删除)- 删除当前高亮显示的用户映射。
- Import (导入) 导入一个预制好的用户映射, 在弹出的窗口中选择你的预置文件并打开即可。
- Export (导出) 导出所选择的用户映射为文件并保存到你的电脑。

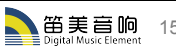

## <span id="page-17-0"></span>3.2. MCC Controller Map(MCC 控制器映射)

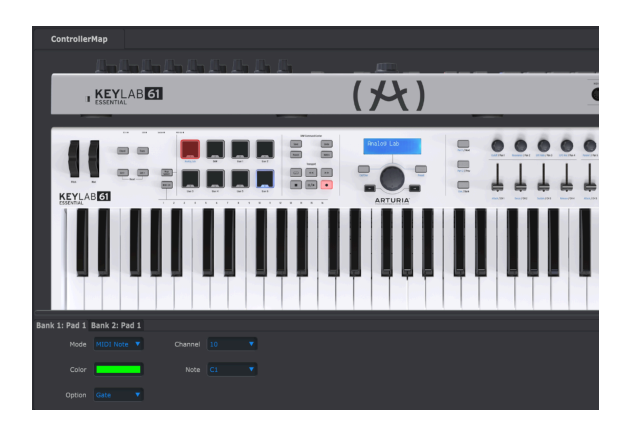

在 MCC 软件中的这部分区域,你可以自定义打击垫、旋钮编码器、推子、键盘和延音踏板输入的功能。这 些设置可以保存到 KeyLab Essential 的 6 个用户映射中。

如果这界面看起来很复杂,请不用担心,你可以自由地进行试验、调整参数,并尽情享受创建自己用户映射 的乐趣。无论如何都不会对 KeuLab Essential 或者是 MIDI Control Center 软件有任何影响。因为你 随时可以重新载入默认模板。

要更改一个参数,只需在控制器部分上用鼠标点击选择即可。

f 注: KeyLab Essential 的某些部分如 DAW Command Center 是不能被自定义更改的。

用户手册的下一部分,我们将讲解每个控制器可用的选项。

## 3.3. 自定义打击垫

<span id="page-18-0"></span>Mode 模式菜单可以让你在每个打击垫提供的两种模式中进行选择,每种模式都包含一组独特的参数。

### 3.3.1. Pad Off(关闭打击垫)

<span id="page-18-1"></span>禁用打击垫。可用于防止在你的个人用户映射中不需要用到时意外触发打击垫。

#### 3.3.2. Pad MIDI Note(打击垫 MIDI 音符)

<span id="page-18-2"></span>此选项可使打击垫输出标准的 MIDI 音符。

- Channel (通道): 设置所选打击垫的 MIDI 通道输出, 从 1 至 16 可选。还可设置成"user", 这将使打击垫输出至 "Device Settings"(设备设置)中所选的默认 MIDI 输出通道。
- Color (颜色): 选择敲打或触发打击垫时的背光颜色。
- Note (音符): 设置演奏打击垫时输出的音符, 范围从 C-2 至 G8。
- Option (选项): 设置打击垫的触发模式, 有 Gate 和 Toggle 模式可选。Gate 模式: 当 手指敲击或按压打击垫时激活,手指离开或释放打击垫时关闭。Toggle 模式:手指敲击或按 压打击垫时开启,再次敲击或按压时关闭。

#### 3.3.3. Pad Switched Control(打击垫切换控制)

<span id="page-18-3"></span>此选项可选择使用你的打击垫作为参数控制器,而不是输出特定的音符。

- Channel(通道):设置所选打击垫的 MIDI 通道输出,从 1 至 16 可选。还可设置成"user", 这将使打击垫输出至 "Device Settings"(设备设置)中所选的默认 MIDI 输出通道。
- Color (颜色): 洗择敲打或触发打击垫时的背光颜色。
- CC Number (CC 控制器编号): 选择你想要分配到这个打击垫的 CC 控制器的编号。标准 的 MIDI 分配表在下拉菜单中已命名好,以帮助你寻找选择。
- Option (选项): 设置打击垫的触发模式, 有 Gate 和 Toggle 模式可选。Gate 模式: 当手 指敲击或按压打击垫时激活,手指离开或释放打击垫时关闭。Toggle 模式:手指敲击或按压打 击垫时开启,再次敲击或按压时关闭。

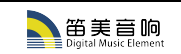

## 3.3.4. Pad Patch Change(打击垫音色更改)

<span id="page-19-0"></span>此选项允许你使用 KeuLab Essential 的打击垫触发音色 (Pctch Change) 和更改虚拟乐器、外部合成 器或其他设备的音色(Program Change)。

- Color (颜色): 选择敲打或触发打击垫时的背光颜色。
- Channel (通道): 设置所选打击垫的 MIDI 通道输出, 从 1 至 16 可选。还可设置成"user", 这将使打击垫输出至 "Device Settings"(设备设置)中所选的默认 MIDI 输出通道。
- Program Number (音色编号): 选择你想在触发打击垫时更改的 MIDI 音色的编号, 使用 屏幕上的旋钮编码器选择从 0 至 127 之间的数值。
- Bank LSB 和 Bank MSB (最小值和最大值): 这些参数允许你定义在激活打击垫时确定的 最小的字节和最大的字节。使用屏幕上的旋钮编码器选择从 0 至 127 之间的数值。 关于如何 设置这些参数,请参阅你使用 KeyLab Essential 所控制的硬件或软件乐器的帮助文档。

#### 3.3.5. Pad MMC(打击垫 MMC 模式)

<span id="page-19-1"></span>此选项允许你使用 KeyLab Essential 的任意打击垫作为一个标准的 MMC 走带控制器按钮。

- Color (颜色): 洗择敲打或触发打击垫时的背光颜色。
- MMC (走带控制): 在 3 种可用的 MMC 信息中选择打击垫的功能: Start (播放)、 Stop (停止)、和 Record(录音)。

## 3.4. 自定义旋钮编码器

<span id="page-20-0"></span>Mode 模式菜单可以让你在每个旋钮提供的两种模式中进行选择,每种模式都包含一组独特的参数。

#### 3.4.1. Encoder Off(关闭旋钮编码器)

<span id="page-20-2"></span><span id="page-20-1"></span>禁用旋钮编码器。可用于防止在你的个人用户映射中不需要用到时意外移动旋钮。

#### 3.4.2. Encoder Control(旋钮编码器控制)

- Name**(名字):**可允许你对旋钮编码器进行重命名,并且在使用该旋钮时,LCD 屏幕会显示<br> 该旋钮的名字。最多可输入12个字符。
- **Option(选项):** 此选项允许你改变旋钮编码器的响应类型,Absolute(绝对的)或<br> Relative #1-3(相对的)共4种可选。
- Acceleration (加速度): 此参数可改变旋钮编码器转动时的响应转速。可以设置为:
	- None(无):旋钮以固定的速度响应,不会加速。
	- Medium(中):旋钮编码器转动速度快时,其响应速度会加速。
	- Fast(快):旋钮编码器转动速度快时,其响应速度会加速更快。
	- 1:1: 旋钮的响应速度会与旋钮编码器的实际转动速度精确匹配。
- Channel(通道):设置所选旋钮编码器的 MIDI 通道输出,从 1 至 16 可选。还可设置成 "user",这将使旋钮编码器输出至 "Device Settings"(设备设置)中所选的默认 MIDI 输出通 道。
- CC Number(CC 控制器编号):选择你想要分配到这个旋钮编码器的 CC 控制器的编号。标 准的 MIDI 分配表在下拉菜单中已命名好,以帮助你寻找选择。
- Min Value (最小值) & Max Value (最大值): 这些参数允许你设置旋钮编码器可扫描的 最小值和最大值。

小贴士:设置旋钮编码器的最小值和最大值是确保旋钮在合成器参数甜蜜点内移动的一种好方法。

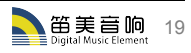

## 3.5. 自定义推子

<span id="page-21-0"></span>Mode 模式菜单可以让你在每个推子提供的两种模式中进行选择,每种模式都包含一组独特的参数。

#### 3.5.1. Fader Off(关闭推子)

<span id="page-21-1"></span>禁用推子。可用于防止在你的个人用户映射中不需要用到时意外移动推子。

#### 3.5.2. Fader Control(推子控制)

<span id="page-21-2"></span>此模式是推子的标准模式,并允许你自定义使用推子时的响应类型。

- Name (名字): 可允许你对推子进行重命名, 并且在使用该推子时, LCD 屏幕会显示该推子 的名字。最多可输入12个字符。
- **Option(选项):**允许你设置推子的功能,可设置为 Fader(传统衰减器)和专为虚拟风琴乐<br> 器适用的 Drawbar(音栓)。
- Channel (通道) : 设置所选推子的 MIDI 通道输出, 从 1 至 16 可选。还可设置成 "user", 这 将使推子输出至 "Device Settings"(设备设置)中所选的默认 MIDI 输出通道。
- CC Number(CC 控制器编号):选择你想要分配到这个推子的 CC 控制器的编号。标准的 MIDI 分配表在下拉菜单中已命名好,以帮助你寻找选择。
- Min Value (最小值) & Max Value (最大值): 此参数允许你设置推子可扫描行程内的最 小值和最大值。

## 3.6. 自定义键盘

<span id="page-21-3"></span>KeyLab Essential 的键盘同样可以通过 MIDI Control Center 软件设置。

- Channel (通道): 设置 KeyLab Essential 键盘的 MIDI 通道输出, 从 1 至 16 可选。还可 设置成 "user",这将使键盘输出至 "Device Settings"(设备设置)中所选的默认 MIDI 输出通 道。
- Semi (半音): 此参数可用于设置键盘的移调状态,可设置范围为 -11 至 +11 个半音。
- Octave (八度): 此参数可用于设置键盘的八度移动状态,可设置范围为 -3 至 +3 个八度。

小贴士:别忘了你可以在 Device Settings(设备设置)中更改键盘的动态范围。

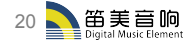

## 3.7. 自定义延音踏板

<span id="page-22-0"></span>Mode 模式菜单可以让你在延音踏板输入提供的两种模式中进行选择,每种模式都包含一组独特的参数。

#### 3.7.1. Sustain Pedal Off(关闭延音踏板)

<span id="page-22-1"></span>禁用延音踏板,可用于防止在你的个人用户映射中不需要的时候不小心改变你的声音。

#### 3.7.2. Sustain Pedal MIDI Note(踏板 MIDI 音符)

<span id="page-22-2"></span>此选项可用于设置踏板输出标准的 MIDI 音符。

- Option (选项): 选择踏板的的触发模式, 有 Gate 和 Toggle 模式可选。Gate 模式: 当踏 板被踩下时激活,松开时关闭。Toggle 模式:踏板被踩下时开启,再次踩下时关闭。
- Channel (通道):设置踏板的 MIDI 通道输出, 从 1 至 16 可选。还可设置成 "user", 这将使 踏板输出至 "Device Settings"(设备设置)中所选的默认 MIDI 输出通道。
- Note (音符): 设置踩下踏板时输出的音符, 范围从 C-2 至 G8。

#### 3.7.3. Sustain Pedal Switched Control(踏板切换控制)

<span id="page-22-3"></span>此选项可设置你的踏板作为一个参数控制器使用。

- Option (选项): 选择踏板的的触发模式, 有 Gate 和 Toggle 模式可选。Gate 模式: 当踏 板被踩下时激活,松开时关闭。Toggle 模式:踏板被踩下时开启,再次踩下时关闭。
- Channel (通道): 设置踏板的 MIDI 通道输出, 从 1 至 16 可选。还可设置成 "user", 这将使 踏板输出至 "Device Settings"(设备设置)中所选的默认 MIDI 输出通道。
- CC Number(CC 控制器编号):选择你想要分配到踏板的 CC 控制器的编号。标准的 MIDI 分配表在下拉菜单中已命名好,以帮助你寻找选择。但默认状态延音踏板将被设置为#64号。
- Off Value 和 On Value (关闭数值和开启数值): 这些参数允许你设置延音踏板上的关闭和 开启时发送的 MIDI 数值。你可以使用这些设置去定制踏板的感觉和它对你的乐器的响应。用 屏幕上的中央旋钮来选择 0 至 127 之间的数值。

#### 3.7.4. Sustain Pedal MMC(踏板 MMC 模式)

<span id="page-22-4"></span>此选项可设置 KeyLab Essential 的延音踏板输入作为一个 MMC 走带控制器使用。

• MMC (走带控制): 在 3 种可用的 MMC 信息中选择踏板的功能: Start (播放)、 Stop (停止) ……。<br>、和 Record(录音)。

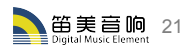

## <span id="page-23-0"></span>3.8. Changing the Global Settings(更改全局设置)

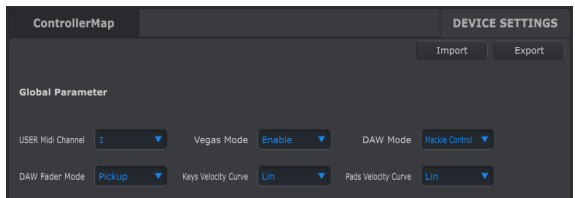

MCC 软件中的 Device Settings (设备设置) 部分允许你 KeyLab Essential 的一些全局设置。让我们 来看看这些参数的具体功能:

- User MIDI Channel (用户 MIDI 通道): 设置 KeyLab Essential 的默认 MIDI 通道输 出,从 1 至 16 可选。
- Vegas Mode (演示模式); 当 KeyLab Essential 被闲置和没有任何操作的状态保持5分钟 后,它将开始一个引人注目的彩色灯光秀。你可以选择启用或禁用它。
- DAW Mode (DAW 模式): 此设置允许你设置用于 DAW Command Center 的控制语言。有 Mackie 和 HUI 两种可选。你可能需要根据你的宿主软件更改此设置,以确保 KeyLab Essential 能在你的宿主软件中发挥最大的效果。
- DAW Fader Mode (DAW 推子模式): 此选项可设置 KeuLab Essential 的推子在你的宿 主软件中的响应。共有两种模式:
	- Pickup:当推子控制器移动时,你宿主软件中的推子将逐渐移动以匹配当前推子的 位置。
	- Jump:当推子控制器移动时,你宿主软件中的推子将立即跳到当前推子的位置。并 跟随推子的移动轨迹。
- Keys Velocity Curve(琴键力度曲线)& Pads Velocity Curve(打击垫力度曲线):这些参 数允许你更改 KeyLab Essential 的琴键和打击垫的力度响应。
	- Lin: 线性 提供平衡的响应,你敲击琴键和打击垫的强度相等于 MIDI 力度输出。
	- Log: 对数 将 MIDI 力度输出的焦点转移到更轻柔的响应区域,此时你将更难达到 更高的力度响应,但在轻柔的力度响应范围内有更广泛的衔接性。
	- Exp: 指数 将 MIDI 力度输出的焦点转移到更厚重的响应区域,此时你将更难达到 轻柔的力度响应,但在偏重的力度响应范围内有更广泛的衔接性。
	- Full: 全力度 强制使 MIDI 力度输出到 127 的最大值。

你还可以 Import (导入) 和 Export (导出) 这些设置, 让你可快速设置所有全局设置以节省时间。

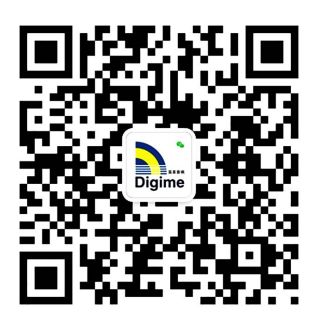

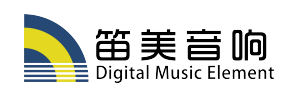

官方微博:@笛美音响 | 官方微信公众号:digime2008(笛美音响) 广州市笛美音响设备有限公司 | 广州市番禺区市桥富华东路341号3楼 | 电话:020-28651565